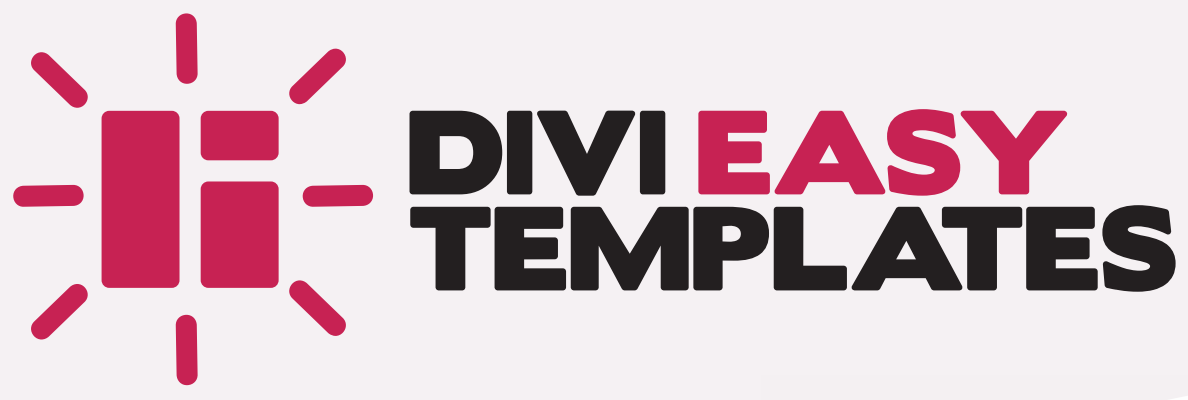

# **USER MANUAL**

VERSION 1 // MAY 2019

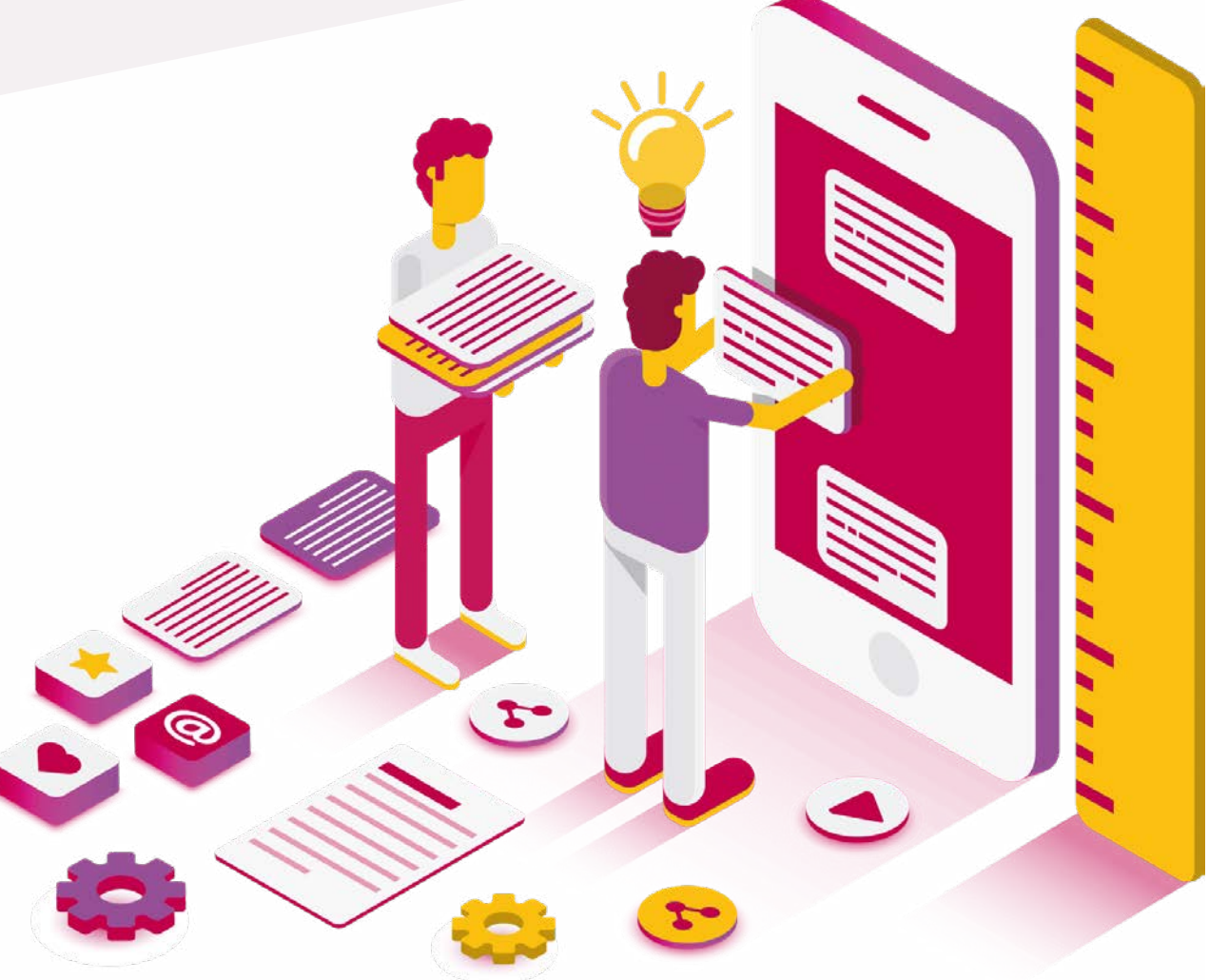

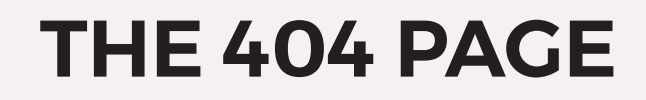

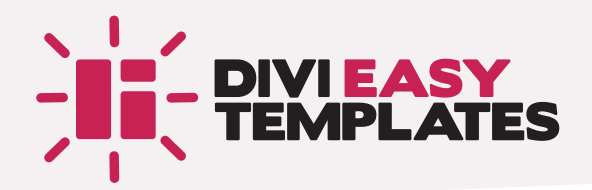

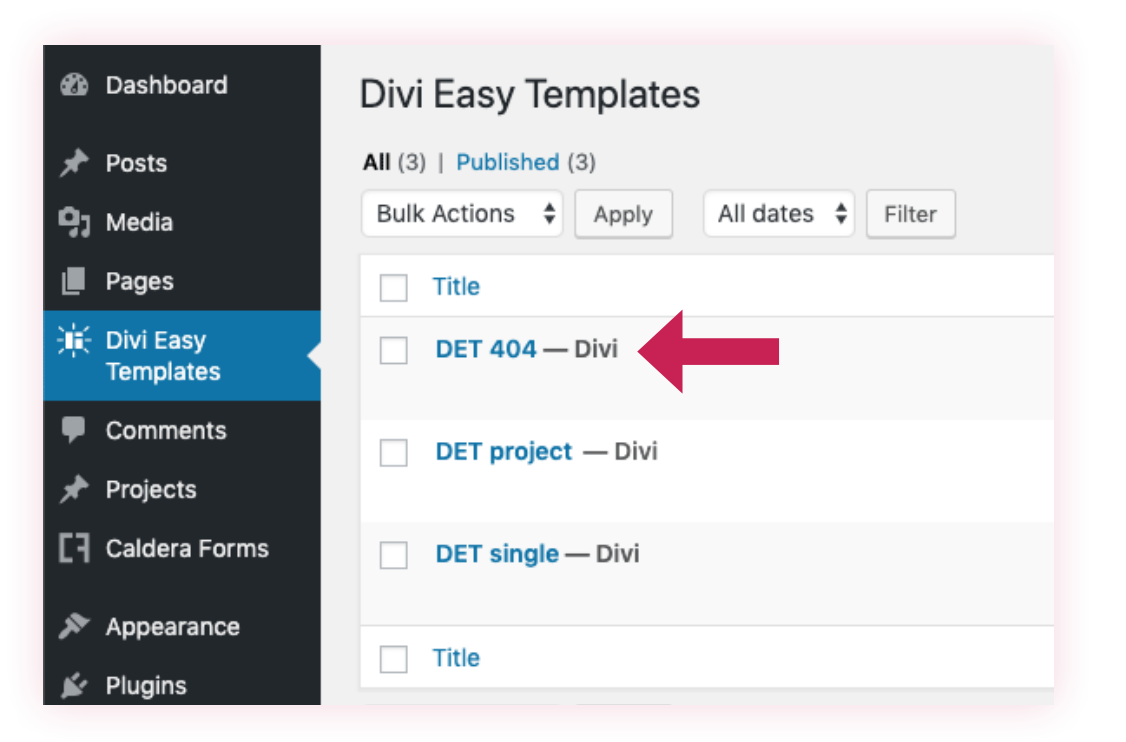

Simply modify the content of the "DET 404" page with the *Divi Builder* (in front-end or back-end depending on your preference).

Insert the modules of your choice to create the design you want, then save.

You now have a tailor-made 404 page fully operational!

 $\overline{0}$  Note that this is the "real" 404 page and not a redirection, as unfortunately many plugins that create 404 pages do (a penalizing practice for the SEO of a site).

### **THE BLOG POST PAGE 1/3**

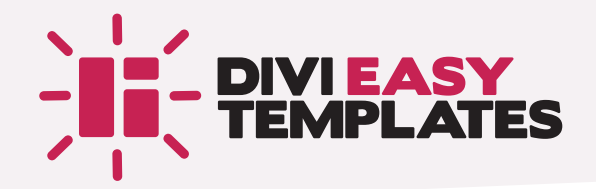

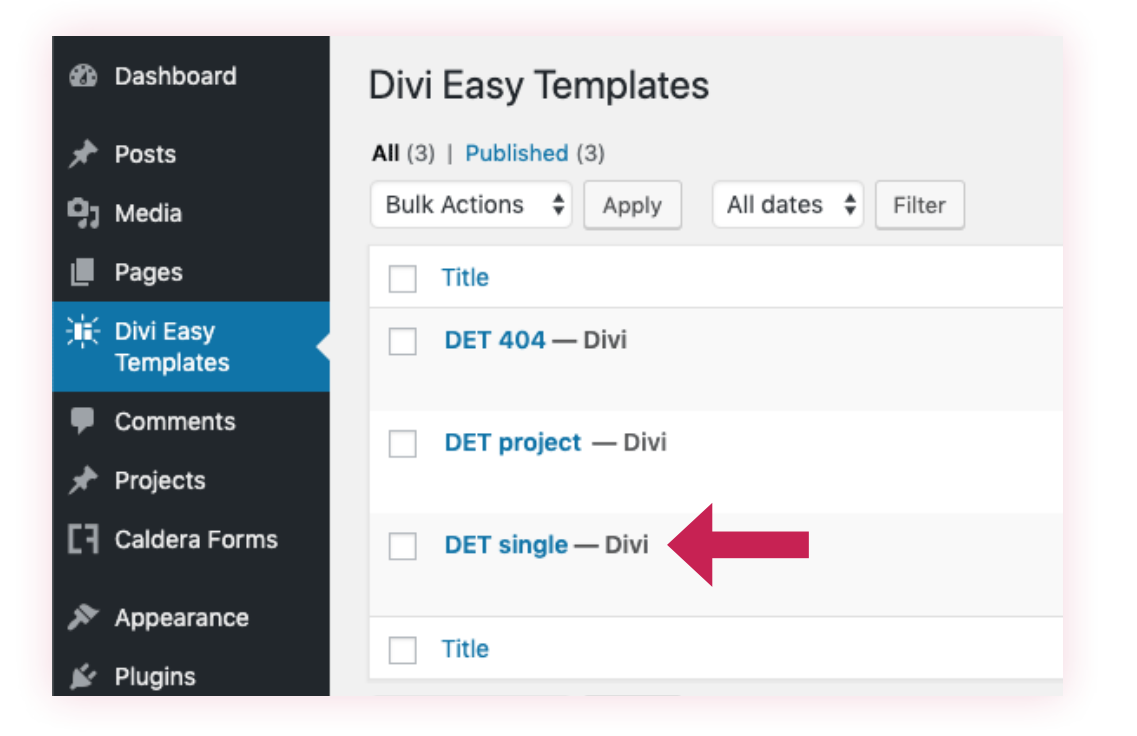

Modify the content of the "DET single" page with the *Divi Builder*  (in front-end or back-end depending on your preference).

Insert the modules of your choice to create the design you want, then save.

# **THE BLOG POST PAGE 2/3**

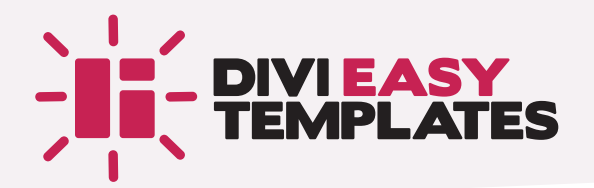

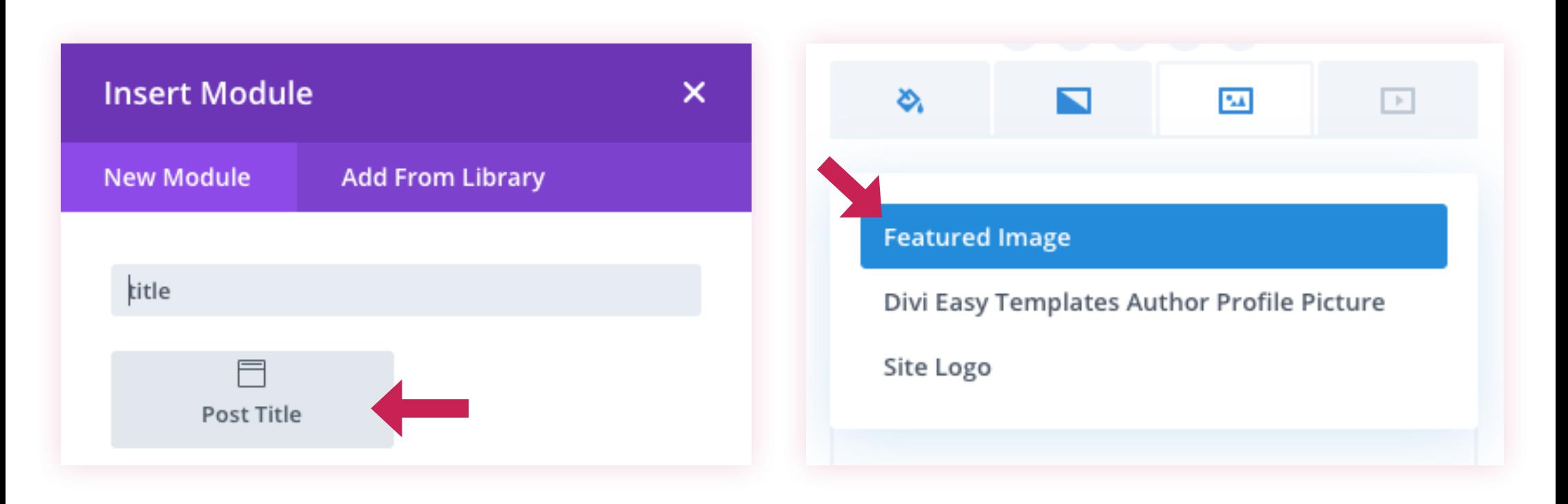

Use the "Post Title" module to display the various metadata of the post.

Use the dynamic content options of Divi to display the featured image of the post, either as background image or in an "Image" module.

# **THE BLOG POST PAGE 3/3**

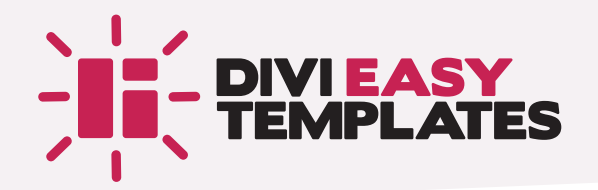

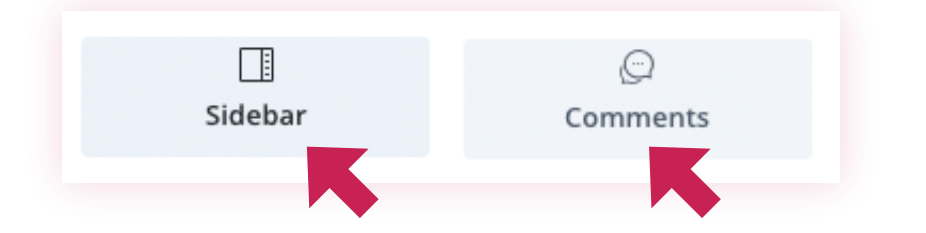

You must of course insert a "Text" module that will display the content of your posts.

s **IMPORTANT** 

Add the *[DET-content]* shortcode to get the post content.

Depending on your needs, you can add a "Sidebar" and a "Comments" module.

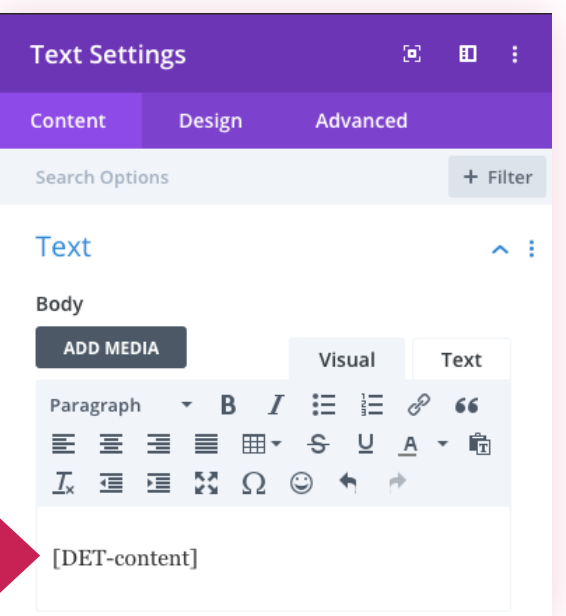

#### **TIP**

To see what you are doing while working on your design, start by formatting your page with an image to replace the featured image and dummy text in the "Text" module. This will allow you to better style your different elements (levels of titles, etc.).

When you are happy with your design, you will be able to use the dynamic content and insert the shortcode for the post content.

# **THE PROJECT PAGE**

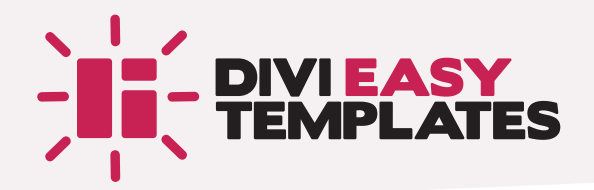

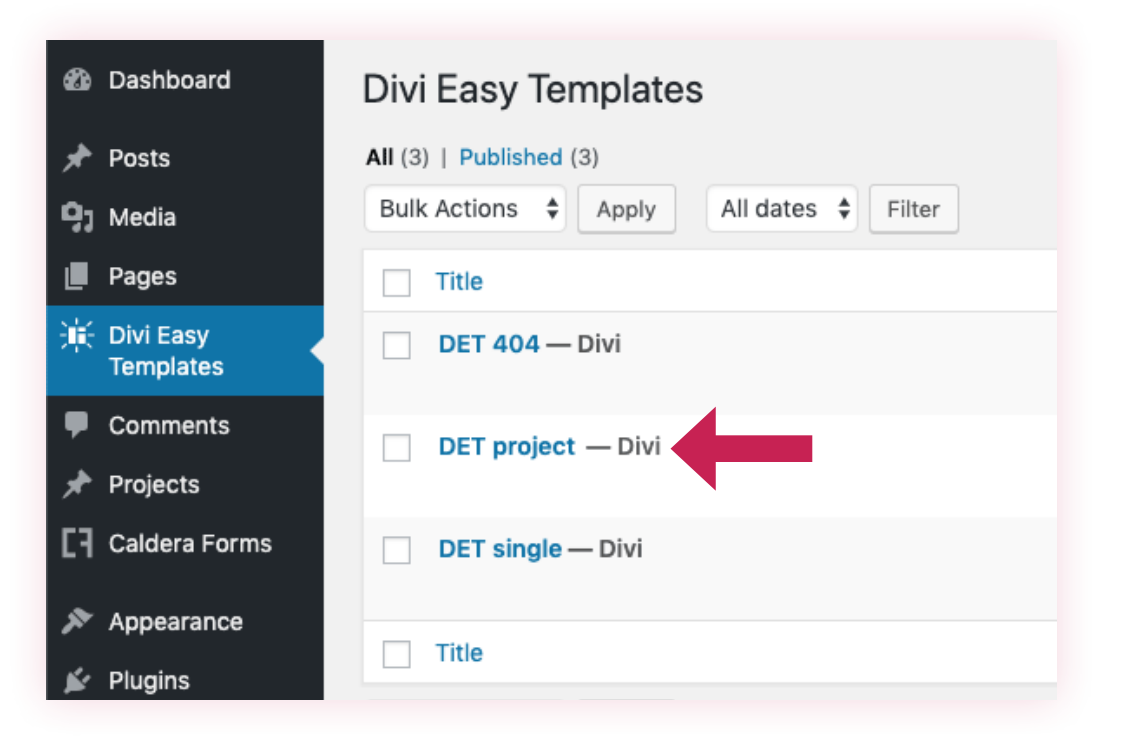

Modify the content of the "DET project" page with the *Divi Builder*  (in front-end or back-end depending on your preference).

Insert the modules of your choice to create the design you want, then save.

The method is exactly the same as for blog posts.

### **MISCELLANEOUS 1/2**

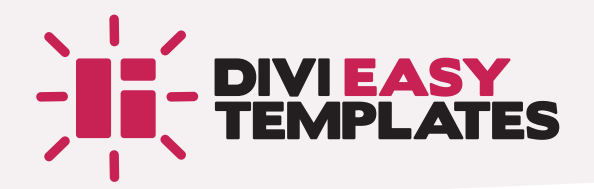

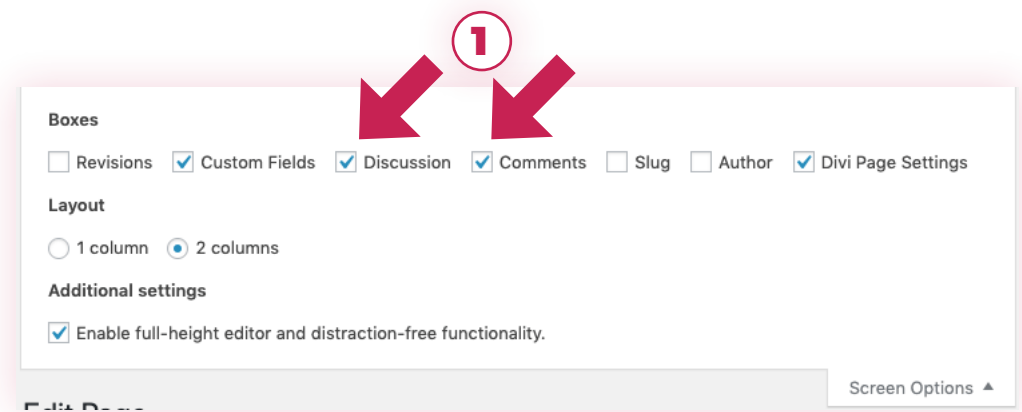

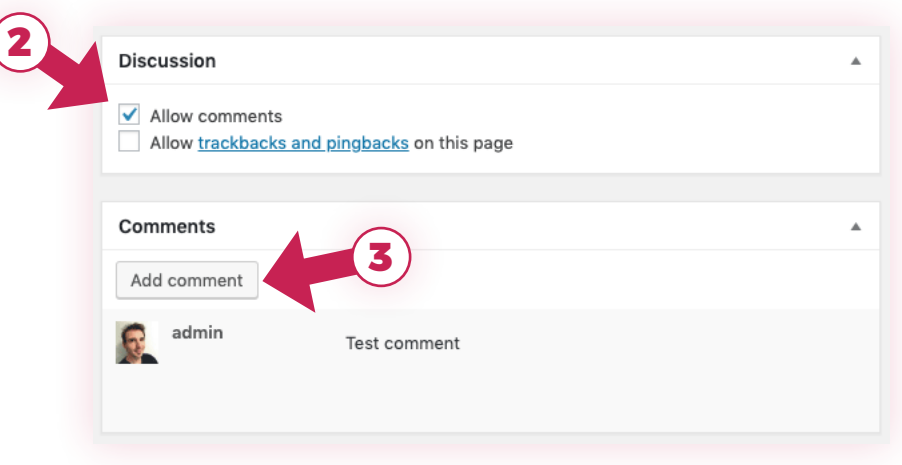

On the "DET single" and "DET project" pages, if you add a "Comments" module in the *Divi Builder* and want to preview it, edit your page in WordPress backend and:

- 1/ activate the "Discussion" and "Comments" metaboxes via the "Screen Options"
- 2/ Tick "Allow comments" in the "Discussion" metabox
- 3 / Add one or two comments to be able to style all the elements

p As you may have noticed in screenshots, *Gutenberg* is inactive on the pages created by *Divi Easy Templates*.

# **MISCELLANEOUS 2/2**

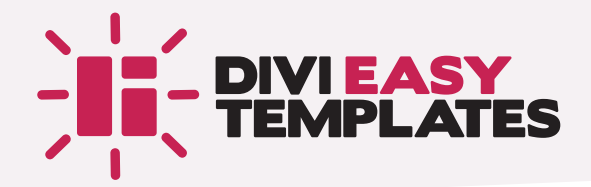

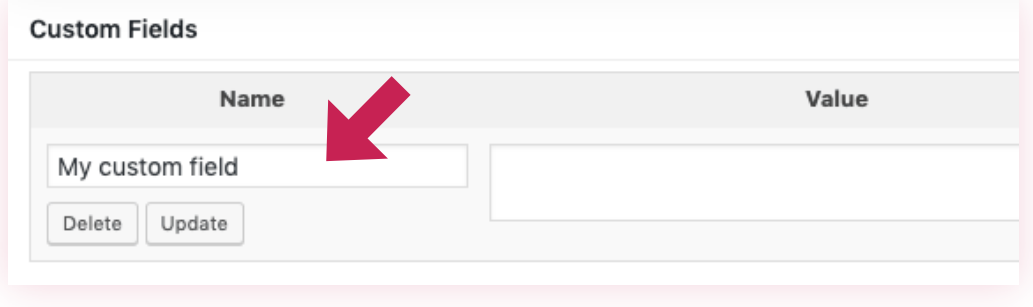

To add custom fields to your blog post or project templates:

#### 1 / on your "DET single" or "DET project" page:

- a / create a new custom field via the "Custom Fields" metabox
- b / open the *Divi Builder* and select your custom field in the dynamic content options of Divi to insert it where you want
- 3 / on your posts or projects:
- a / in the "Custom Fields" metabox, select the name of your custom field
- b / add a value

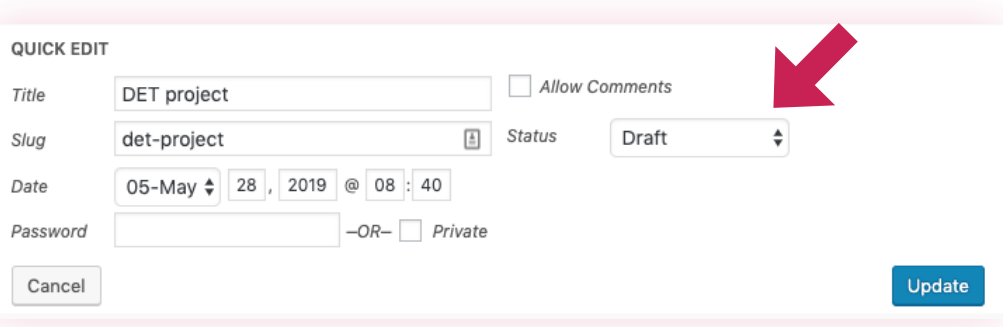

Don't use one or more pages of *Divi Easy Templates*?

Simply change the status of the concerned page(s) to "Draft" to disable them.

p Don't worry, the page templates created by *Divi Easy Templates* will not be indexed by search engines.

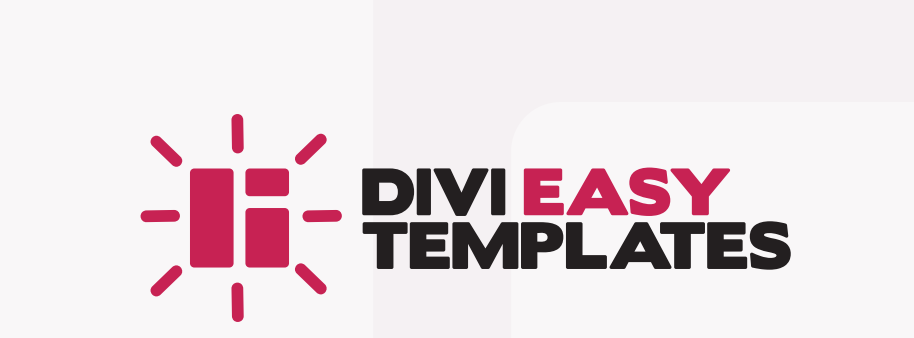